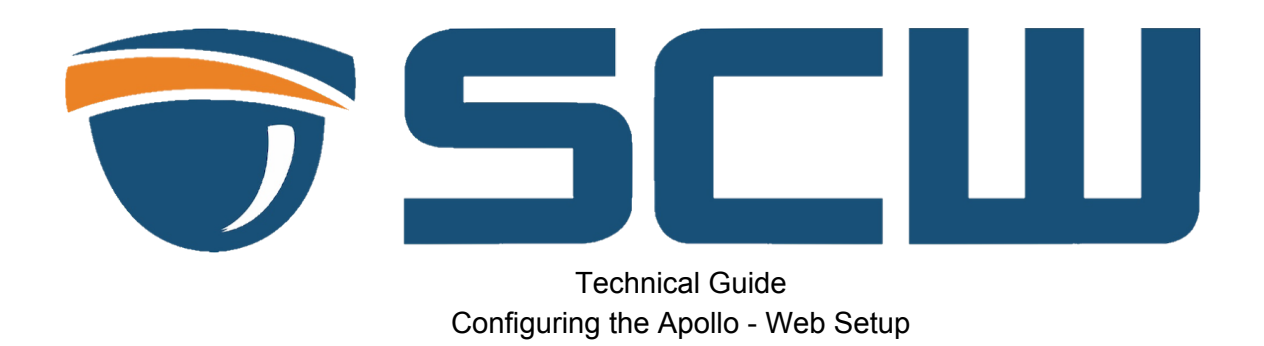

This guide is to walk you through setting up the Apollo from the web interface

- 1. Setup the NVR, plug in a display via the HDMI and VGA input. If you wish to use record video or snapshots - you will need to install a hard drive (Sold Separately).
- 2. The Apollo camera can be installed either on a network switch on the same LAN as the recorder or be plugged into LAN2 of the camera.

The camera and blackbody (yellow tagged power supply) are not PoE and it's required to use the included power supplies. Be sure to use the correct power supply for each unit.

3. Once the NVR is powered on and connected to your network run SCW Camera tools to find it's network address. Once you get the address enter it into a web browser. The NVR's default password is 123456.

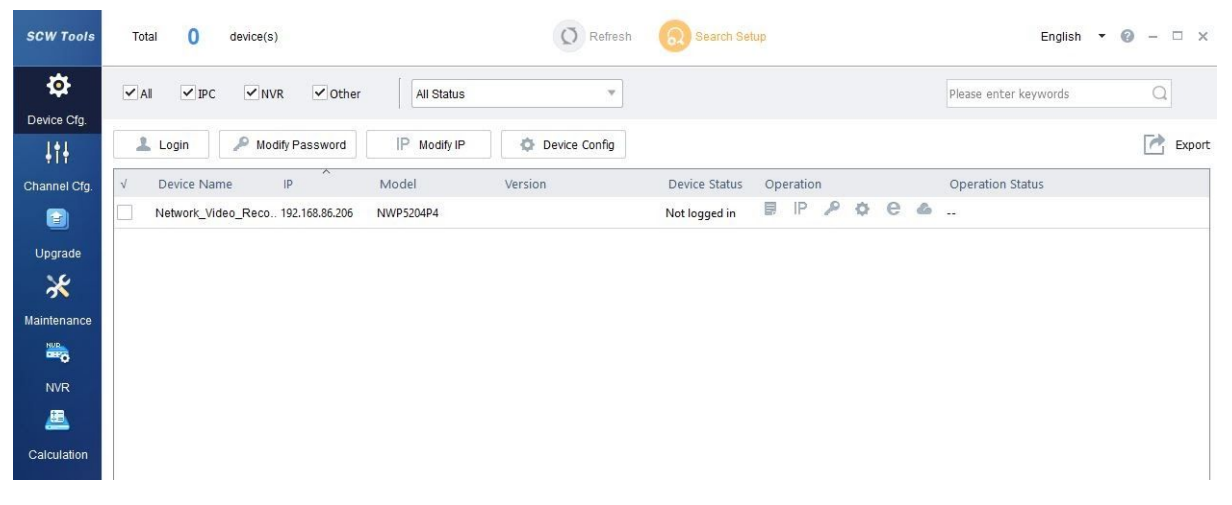

4. On the web menu go to Setup>Camera and click add. It should add two channels, one visible and one thermal view. The default password is also 123456. If it does not add place your cursor over the 'status" icon to get more information.

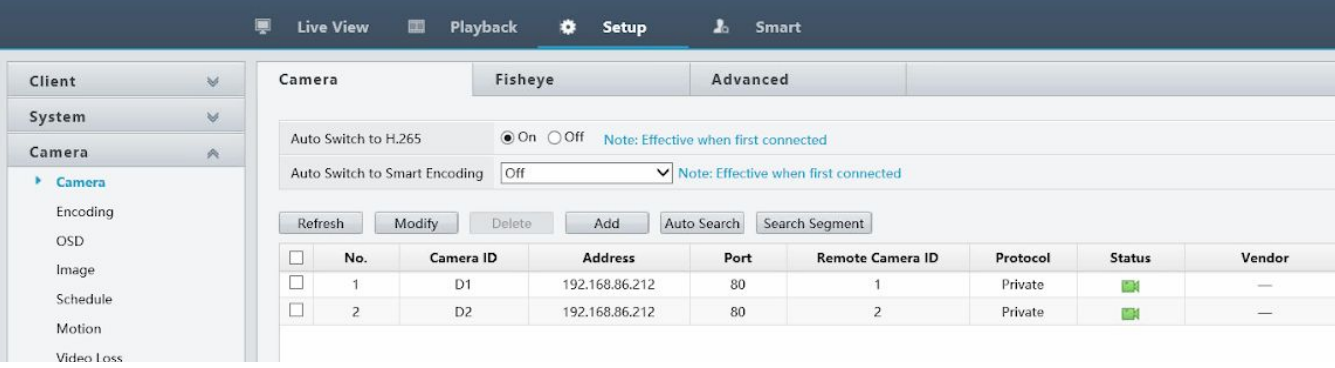

5. Once the camera is added the status should be "blue" and you should be able to click it to preview the camera. Be sure that the protocol is also "private" and not "ONVIF".

- 6. Enable face recognition (required for temperature readings) by going to **Setup>VCA>Face Detection** be sure the following options are selected for the Camera 1 (Visible camera)
	- Face Snapshot **Enabled**
	- Snapshot Mode **Camera snapshot**
	- Face Recognition **Checked**
	- Detection area **full screen**

Note: You can also enable mask detection in this menu if required.

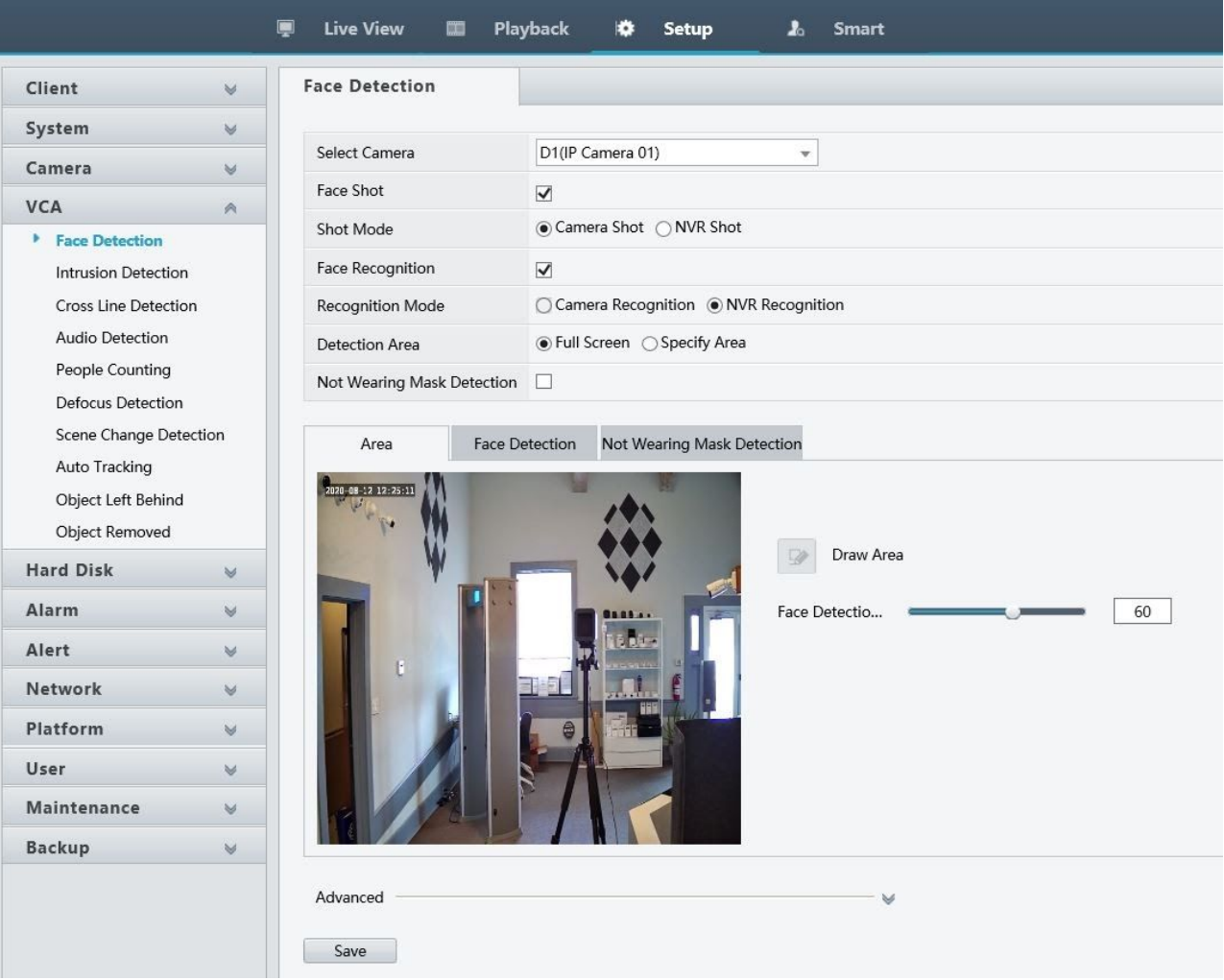

7. Enable **Intelligent Mark and Temperature Mark** by going to **Setup>Client** Note: this needs to be enabled on console AND web to see temps on both live views.

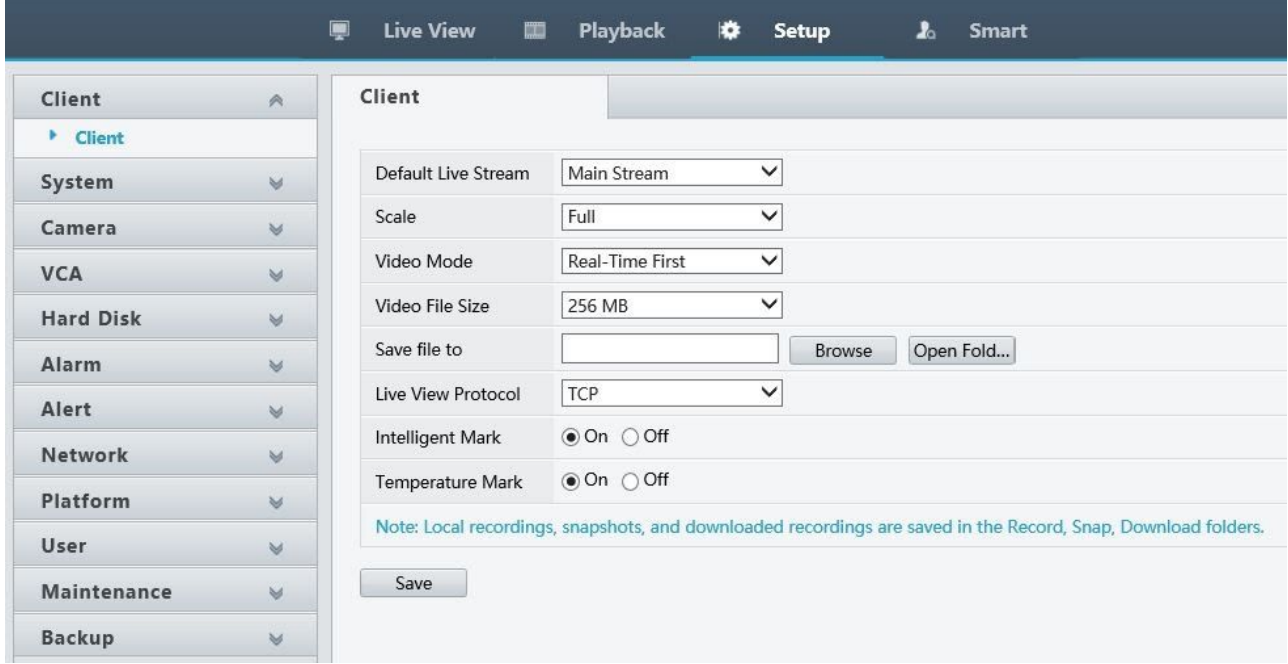

8. If preferred - change the system from celsius to fahrenheit by going to **Setup>System>Unit** and changing it, hit apply.

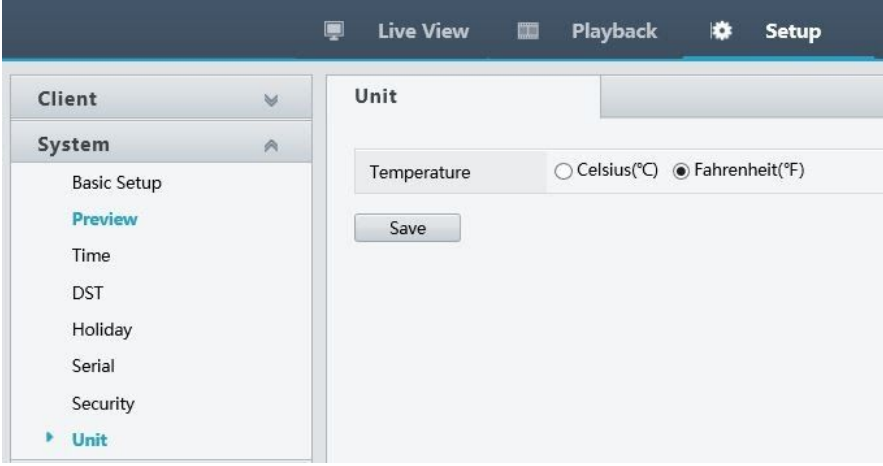

9. Go to **Setup>Camera>Thermal Imaging>** and select the thermal camera from the dropdown. First off enable "body temperature measurement" by checking the box. Then go down to the temperature settings. The blackbody should be 36C/96.8F the correction temperature should remain 0 until calibrated, and the environment temperature should be set using an ambient thermometer. Please follow the [calibration](https://www.getscw.com/downloads/manuals/apolloinstallation.pdf) [guide](https://www.getscw.com/downloads/manuals/apolloinstallation.pdf) for more information.

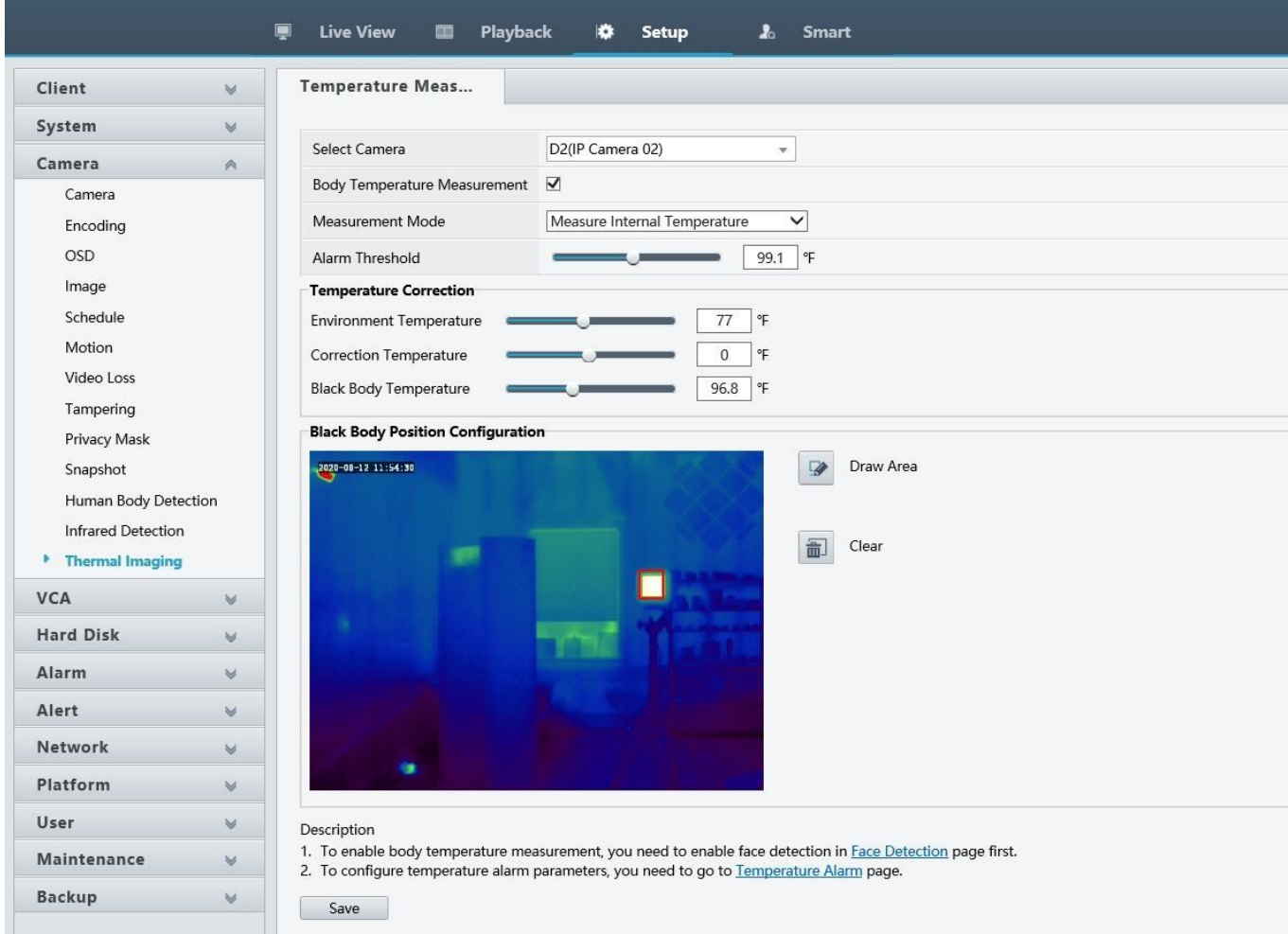

- 10. While still under the Thermal Imaging menu locate the "Draw blackbody" position and draw a box around the blackbody. It should neatly around the middle/white area, avoid excess boxes. Hit apply.
- 11. At this stage you should be able to see people's temperatures as they walk by. If you're not getting temperatures please verify that all of these options are configured.
- 12. Be sure to follow the [calibration](https://www.getscw.com/downloads/manuals/apolloinstallation.pdf) and operation guidelines in order to get consistent, accurate results.

If you have any questions please feel free to contact us at [www.getscw.com](http://www.getscw.com/)